# easypix®  $\nu$ 130 **Bedienungsanleitung**

### **1. Ihre Kamera**

#### **1.1 Funktionen**

Sensorauflösung 1,3 Megapixel Videoaufzeichnung Webcam 1,3" CSTN-Display Interner Speicher 16 MB Kostenlose Treiber für Windows XP/Vista sowie MAC 9.x und X.x

#### **1.2 Technische Daten:**

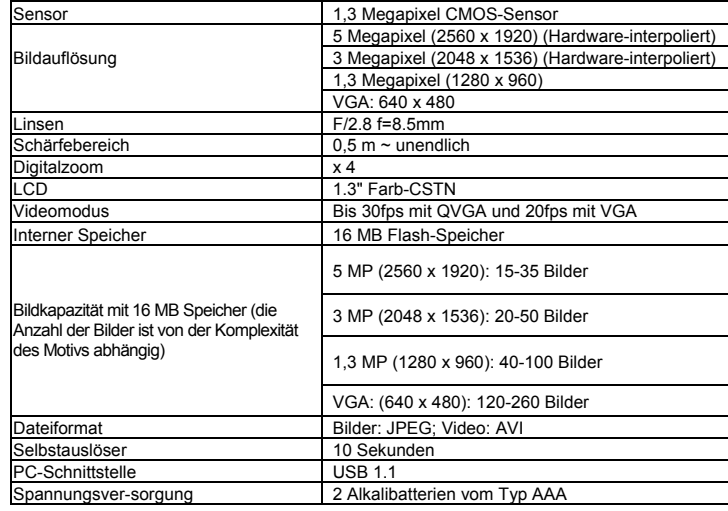

#### **1.3 Systemvoraussetzungen:**

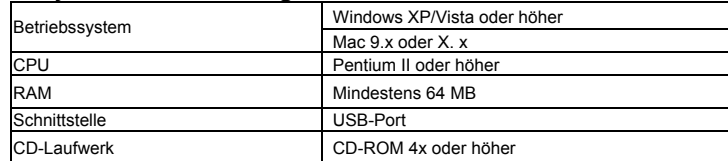

### **2. Bedienelemente**

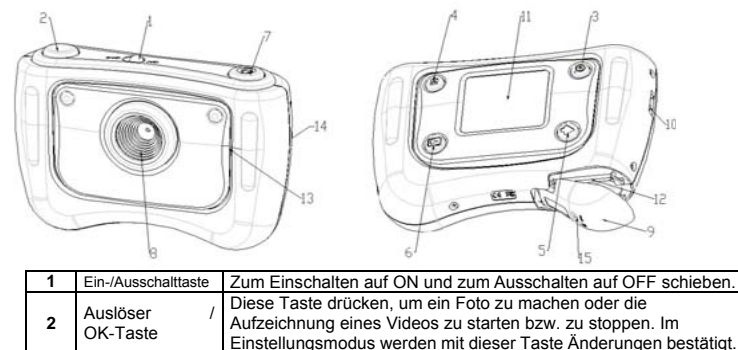

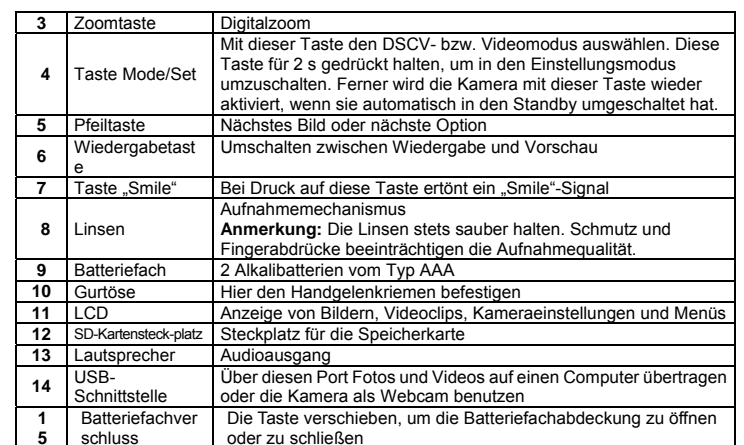

### **3. Einstellungen an der Digitalkamera**

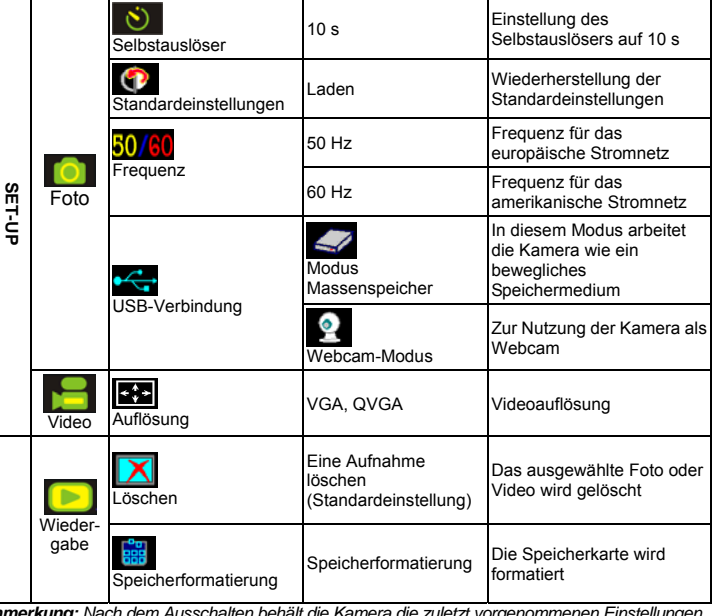

*Anmerkung: Nach dem Ausschalten behält die Kamera die zuletzt vorgenommenen Einstellungen bei.* 

## **4. Bedeutung der Statusanzeigen auf dem LCD**

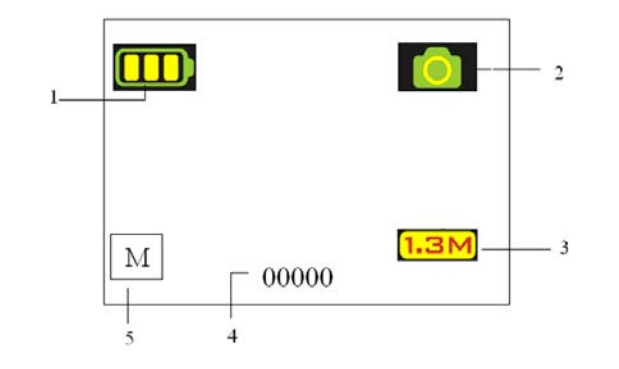

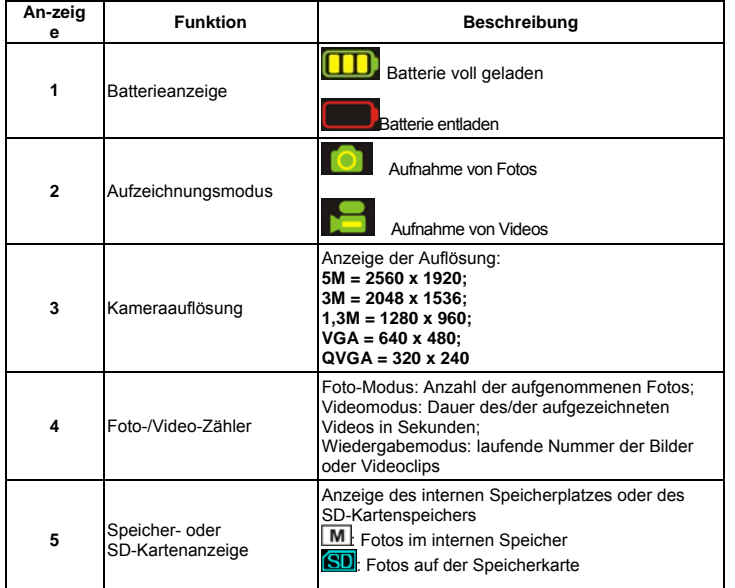

## **5. Bedienung der Kamera**

#### **5.1 Einlegen der Batterien**

1. Das Batteriefach öffnen.

2. 2 Alkalibatterien vom Typ AAA einlegen und hierbei auf die korrekte Polarität achten.

3. Die Kamera einschalten:

Die Einschalttaste auf ON stellen. Die Taste erneut betätigen, um die Kamera auszuschalten.

### **5.2 Einlegen der Speicherkarte (nicht mitgeliefert)**

Diese Kamera verfügt über einen internen Speicher. Dieser Speicher kann mit einer SD-Speicherkarte (nicht mitgeliefert) erweitert werden. Zum Einlegen einer SD-Speicherkarte in die Kamera bitte vorgehen, wie nachstehend beschrieben:

- 1. Das Batteriefach der Kamera öffnen (nach unten ziehen).
- 2. Die SD-Karte in den Steckplatz schieben.
- 3. Die SD-Karte komplett einführen und das Batteriefach wieder schließen. Zum Herausnehmen der Speicherkarte das Batteriefach öffnen und auf den Rand der Speicherkarte drücken.
- *Anmerkung: Für die SD-Speicherkarte im Steckplatz gibt es nur eine korrekte Position. Die Karte beim Einschieben nicht forcieren, dies könnte sowohl die Karte als auch die Kamera beschädigen.*

*Anmerkung: Vor dem Speichern von Fotos muss die Speicherkarte formatiert werden. Weitere* 

#### **5.3 Einstellung der Kamera**

### **Im Setup-Modus können alle Optionen der Kamera eingestellt werden.**

- 1. Um den gewünschten Betriebsmodus (Foto oder Video) einzustellen, die MODE-Taste drücken.
- Um das System-Menü aufzurufen, die MODE-Taste gedrückt halten.
- 3. Die gewünschte Option mit der Pfeiltaste auswählen und mit OK bestätigen.
- 4. Die mit der Pfeiltaste ausgewählte Option einstellen und erneut mit OK bestätigen. 5. Zum Verlassen des Einstellungsmodus die MODE-Taste drücken.

#### **5.4 Aufnahme von Fotos**

- 1. Die Digitalkamera einschalten.
- 2. Den Foto-Modus (O) einstellen.
- 3. Das gewünschte Bildmotiv über das Display auswählen.
- 4. Den Auslöser drücken und die Kamera für 2-3 Sekunden still halten, bis sich das Display wieder einschaltet.
- 5. Zum Einstellen der gewünschten Auflösung, des Selbstauslösers usw. die MODE-Taste gedrückt halten und die Auswahl mit Druck auf den Auslöser bestätigen. Anschließend die MODE-Taste erneut gedrückt halten, um zum Aufnahmemodus zurückzukehren.
- *Anmerkung: Wenn Sie Fotos mit den Standardeinstellungen der Kamera aufnehmen, ist die Bildqualität möglicherweise nicht optimal. Verschiedene Umgebungen führen zu verschiedenen Ergebnissen. Daher wird empfohlen, die Kamera vor der Nutzung nach den individuellen Anforderungen einzustellen.*

#### **5.5 Herein- und Herauszoomen**

Im Vorschaumodus kann das Bildmotiv bis auf das Vierfache vergrößert werden. Hierzu die ZOOM-Taste (1x-4x-1x) drücken. Ferner kann die Zoomfunktion auch im Wiedergabemodus verwendet werden.

#### **5.6 Aufnahme von Fotos mit dem Selbstauslöser**

 Die Verwendung des Selbstauslösers bietet sich an, wenn Sie selbst mit auf dem Foto erscheinen möchten oder ein Objekt fotografieren, für das die die Kamera besonders unbeweglich sein sollte, beispielsweise auf einem Stativ.

- 1. Den Foto-Modus (**O**) einstellen.
- 2. Die MODE-Taste gedrückt halten. Das Schnell-Menü wird angezeigt.
- 3. Die Pfeiltaste drücken, um den Selbstauslöser auszuwählen und mit OK bestätigen.
- 4. Die Zeit (10 s) mit der Pfeiltaste auswählen und mit OK bestätigen.
- 5. Zum Verlassen des Einstellungsmodus die MODE-Taste drücken. Der Selbstauslöser ist nun betriebsbereit und das entsprechende Symbol wird auf dem Display angezeigt. 6. Die Kamera auf das gewünschte Motiv richten.
- Den Auslöser drücken.
- 8. Nach Ablauf der eingestellten Zeit wird das Foto aufgenommen und die Kamera gibt ein akustisches Signal ab.

#### **5.7 Aufzeichnung von Videos**

- 1. Die MODE-Taste drücken, um den Video-Modus (**1944**) auszuwählen.
- 2. Um die Aufzeichnung zu starten, den Auslöser drücken, um sie zu unterbrechen, den Auslöser erneut drücken. Das aufgezeichnete Video wird als AVI-Datei im Kameraspeicher abgelegt.
- 3. Zum Einstellen der gewünschten Auflösung die MODE-Taste gedrückt halten und die erfolgte Einstellung mit dem Auslöser bestätigen.

#### **5.8 Wiedergabe von Fotos und Videos**

- 1. Die Wiedergabetaste drücken, die gespeicherten Fotos und Videos werden auf dem Display angezeigt.
- 2. Um das nächste Foto/Video anzuzeigen, die Pfeiltaste drücken.
- 3. Zum Verlassen des Wiedergabemodus die MODE-Taste drücken.

*Anmerkung: Ein zur Wiedergabe ausgewähltes Video wird automatisch abgespielt, bis ein weiteres Foto oder Video ausgewählt wird.*

#### **5.9 Löschen von Fotos und Videos**

 Fotos und Videos können einzeln gelöscht werden. Zum Löschen aller Fotos und Videos die Speicherkarte formatieren.

- Zum Löschen von Fotos bzw. Videos bitte vorgehen wie nachstehend beschrieben:
- 1. Mit Druck auf die Wiedergabetaste den Wiedergabemodus aktivieren.
- 2. Das Foto oder Video, das gelöscht werden soll, mit der Pfeiltaste auswählen.
- 3. Die MODE-Taste gedrückt halten, um das Menü zu öffnen.
- 4. Mit der Pfeiltaste eine der Optionen (Löschen / Speicherformatierung auswählen und mit OK bestätigen.
- 5. √ auswählen und erneut mit OK bestätigen, um das Menü zu verlassen.
- 6. Alternativ die MODE-Taste gedrückt halten, um das Menü zu verlassen.

*ANMERKUNG: Bei Auswahl der Option Speicherformatierung werden alle auf der Kamera befindlichen Dateien gelöscht.*

### **6. Bei Druck auf die Smile-Taste ertönt vor der** Aufnahme das Signal ..Smile"

### **7. Installation des Kameratreibers**

 Die auf der CD befindlichen Treiber für Windows ME, Windows 2000, Windows XP oder Windows Vista müssen nur installiert werden, wenn die Kamera als Webcam benutzt werden soll (für die Übertragung von Fotos und Videos auf einen PC werden keine Treiber benötigt).

#### **7.1 Deinstallation alter Treiber und Geräte**

Wenn auf dem Computer bereits Treiber installiert sind, kann es zwischen den neuen und alten Treibern zu Konflikten kommen. Daher wird empfohlen, vor der Installation der neuen Treibe eventuelle alte vom PC zu entfernen.

- 1. Windows im abgesicherten Modus starten (während des Starts F8 drücken und dann in dem angezeigten Menü die Option "Abgesicherter Modus" auswählen).
- 2. Auf Start > Einstellungen > Systemsteuerung klicken und dort auf das Symbol Software doppelklicken.
- 3. Die Software ähnlicher, älterer Geräte auswählen und auf "Ändern/Entfernen" klicken, um sie zu deinstallieren. Im abgesicherten Modus werden Programme mitunter doppelt angezeigt. In diesem Fall alle angezeigten Programme entfernen.
- Den Computer neu starten.

### **7.2 Installation der Treiber für Windows XP/ Windows Vista**

*Anmerkung: Vor der Treiberinstallation alle anderen Programme schließen.*

- *Anmerkung: Während der Installation unter Windows XP wird möglicherweise eine Meldung eingeblendet, dass der Treiber nicht verifiziert ist. Dies hat keinerlei Einfluss auf die Funktionstüchtigkeit des Programms. Zum Fortfahren auf "Ja" klicken.*
- *Anmerkung: Im hier aufgeführten Beispiel steht der Laufwerkbuchstabe D:\ für das CD-ROM-Laufwerk. Bei Ihrem Computer können die Laufwerkbuchstaben abweichen.*
- 1. Die D-ROM in das Laufwerk des Computers einlegen. Der Installationsvorgang startet automatisch. Startet die Installation nicht automatisch, wie folgt vorgehen: a) Im Starmenü von Windows die Option ,Ausführen' auswählen.
- b) D:\SETUP.EXE eingeben und auf OK klicken, um das Installationsprogramm zu starten. 2. Das Installationsfenster wird eingeblendet.
- 3. Die für die Installation gewünschte Sprache auswählen.
- 4. Die Schaltfläche 'Treiber installieren' anklicken, um den Kameratreiber zu installieren.
- 5. Den Anweisungen auf dem Bildschirm folgen.

### **7.3 Anschluss der Kamera an einen Computer**

Die Kamera kann für zwei verschiedene Zwecke mit einem Computer verbunden werden: als Massenspeicher oder als Webcam.

#### **7.3.1 Anschluss der Kamera als Massenspeicher**

Mit dieser Option können Fotos und Videos auf den Computer heruntergeladen werden.

- 1. Die Digitalkamera einschalten.
- 2. Die MODE-Taste gedrückt halten, um das System-Menü aufzurufen.
- 3. Die Pfeiltaste drücken, um die USB-Verbindung auszuwählen und mit OK bestätigen.
- 4. Mit der Pfeiltaste den Modus Massenspeicher auswählen.
- 5. Die Auswahl mit OK bestätigen.
- 6. Die Kamera an den Computer anschließen.
- 7. Die Kamera wird von Windows automatisch erkannt. Die Kamera kann nun als bewegliches Speichermedium genutzt werden.

#### **7.3.2 Anschluss der Kamera als Webcam**

 Mit dieser Option können Sie die Kamera als Webcam für Videokonferenzen über das Internet nutzen, beispielsweise über Windows NetMeeting oder Windows Messenger (vor dem Anschluss der Digitalkamera an den Computer müssen die Treiber installiert werden).

- 1. Die Digitalkamera einschalten.
- 2. Die MODE-Taste gedrückt halten, um das System-Menü aufzurufen.
- 3. Die Pfeiltaste drücken, um die USB-Verbindung auszuwählen und mit OK bestätigen.
- 4. Mit der Pfeiltaste den Modus Webcam auswählen.
- 5. Die Auswahl mit OK bestätigen.
- 6. Die Kamera an den Computer anschließen.
- 7. Die Kamera wird von Windows automatisch erkannt. Die Kamera kann nun als Webcam genutzt werden.

### **8. Fehlerbehebung**

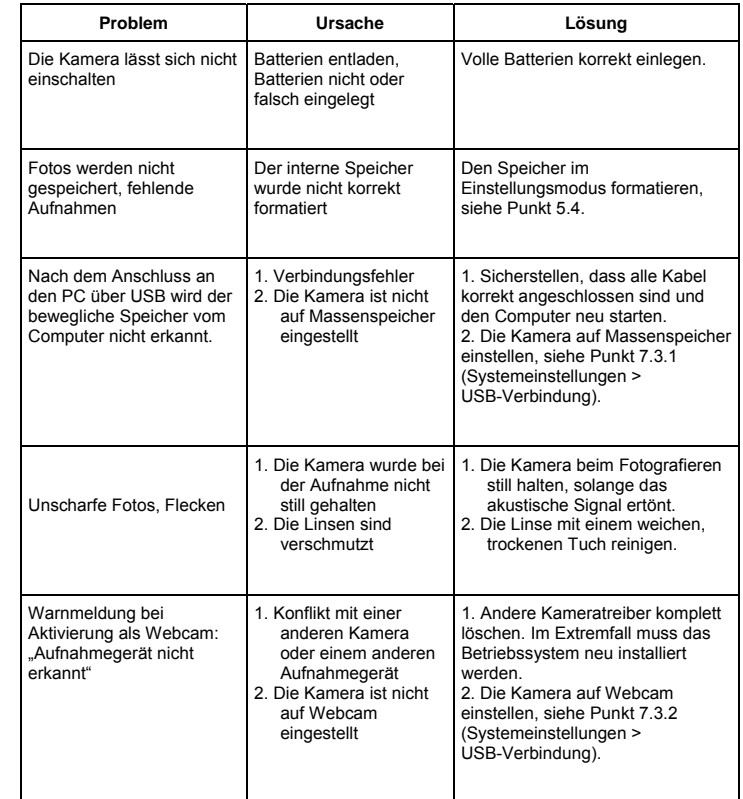

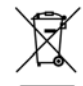